# **Lisätietojen etsiminen**

#### **Asennus**

Tämän oppaan avulla voit asentaa tulostimen ja aloittaa sen käyttämisen. Opas sisältää tiedot tulostimen ja tulostinohjelmiston asentamisesta.

#### **Photo Print -ohjelmiston asennus**

Tässä oppaassa on tietoja EPSON PhotoQuicker-, EPSON PhotoStarter-, EPSON CardMonitor-, EPSON PRINT Image Framer Tool- ja PIF DESIGNER -ohjelmien asentamisesta. Lisäksi se sisältää ohjelmiston asennuksen poistamisohjeet sekä järjestelmävaatimukset.

#### **Itsenäistulostuksen käyttöohje**

Tässä CD-ROMilla olevassa oppaassa on suoraa tulostamista, vianmääritystä ja asiakastukea koskevia tietoja.

#### **Aloittaminen**

Tässä oppaassa on tietoja suorasta tulostuksesta.

#### **EPSON PhotoQuicker User's Guide (EPSON PhotoQuickerin käyttöopas)**

Tämä EPSON PhotoQuickeriin sisältyvä opas sisältää tietoja EPSON PhotoQuicker -apuohjelmasta sekä vianmääritysvihjeitä.

#### **Käyttöopas**

CD-ROM-levyn Reference Guide (Käyttöopas) sisältää yksityiskohtaisia tietoja tietokoneella tulostamisesta, ylläpidosta ja vianmäärityksestä.

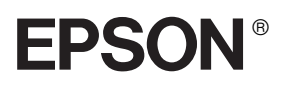

# Color Inkjet -tulostin EPSON STYLUS<sub>®</sub> PHOTO R300 Series

Kaikki oikeudet pidätetään. Mitään tämän julkaisun osaa ei saa kopioida, tallentaa mihinkään hakujärjestelmään eikä siirtää elektronisesti, mekaanisesti, valokopioimalla, äänittämällä tai muulla tavalla ilman Seiko Epson Corporationilta etukäteen hankittua kirjallista lupaa. Tässä oppaassa annettuja tietoja on tarkoitus käyttää vain tämän Epson-tulostimen yhteydessä. Epson ei vastaa vahingoista, jotka aiheutuvat näiden tietojen soveltamisesta muihin tulostimiin.

Seiko Epson Corporation tai sen tytäryhtiöt eivät ole vastuussa tämän tuotteen hankkijalle tai kolmansille osapuolille mahdollisesti aiheutuvista vahingoista, menetyksistä, kustannuksista tai kuluista, jotka aiheutuvat onnettomuudesta, tämän tuotteen väärinkäytöstä tai siihen tehdyistä luvattomista muunnoksista, korjauksista tai muutoksista tai (Yhdysvaltoja lukuun ottamatta) siitä, että Seiko Epson Corporationin antamia käyttö- ja huolto-ohjeita ei noudateta tarkoin.

Seiko Epson Corporation ei vastaa mistään vahingoista tai vaikeuksista, jotka aiheutuvat muiden lisävarusteiden tai tarvikkeiden kuin Seiko Epson Corporationin ilmoittamien alkuperäisten Epson-tuotteiden tai Epson-hyväksynnän saaneiden tuotteiden käytöstä.

Seiko Epson Corporation ei vastaa mistään sähkömagneettisista häiriöistä johtuvista vahingoista, mikäli niihin on syynä muiden kuin Epson-hyväksynnän saaneiden liitäntäkaapeleiden käyttö.

EPSON® on rekisteröity tavaramerkki ja EPSON Stylus™ on tavaramerkki, jotka omistaa Seiko Epson Corporation.

Copyright 2001 Seiko Epson Corporation. Kaikki oikeudet pidätetään. PRINT Image Matching™ on Seiko Epson Corporationin tavaramerkki. PRINT Image Matching™ -logo on Seiko Epson Corporationin tavaramerkki.

Copyright 2002 Seiko Epson Corporation. Kaikki oikeudet pidätetään. USB DIRECT-PRINT™ on Seiko Epson Corporationin tavaramerkki. USB DIRECT-PRINT -logo on Seiko Epson Corporationin tavaramerkki.

*Bluetooth* -sanamerkki ja -logot ovat Bluetooth SIG, Inc:n omaisuutta ja Seiko Epson Corporationilla on niiden käyttämiseen eri yhteyksissä käyttöoikeus.

Microsoft® ja Windows® ovat Microsoft Corporationin rekisteröityjä tavaramerkkejä.

Apple® ja Macintosh® ovat Apple Computer Inc:n rekisteröityjä tavaramerkkejä.

Osaa tulostinohjelmiston CD-levylle tallennetusta kuva-aineistosta on käytetty Design Exchange Co., Ltd:n myöntämällä käyttöoikeudella. Copyright © 2000 Design Exchange Co., Ltd. Kaikki oikeudet pidätetään.

DPOF™ on CANON INC:n, Eastman Kodak Companyn, Fuji Photo Film Co., Ltd:n ja Matsushita Electric Industrial Co., Ltd:n tavaramerkki.

Zip® on Iomega Corporationin rekisteröity tavaramerkki.

SD™ on tavaramerkki.

Memory Stick ja Memory Stick PRO ovat Sony Corporationin tavaramerkkejä.

xD-Picture Card™ on Fuji Photo Film Co., Ltd:n tavaramerkki.

*Yleinen huomautus: Tässä oppaassa mainittuja tuotenimiä on käytetty vain tunnistustarkoituksessa, ja ne voivat olla omistajiensa tavaramerkkejä. Epson ei vaadi itselleen mitään oikeuksia näihin tuotenimiin.*

Copyright © 2003 Seiko Epson Corporation, Nagano, Japani

# *Sisältö*

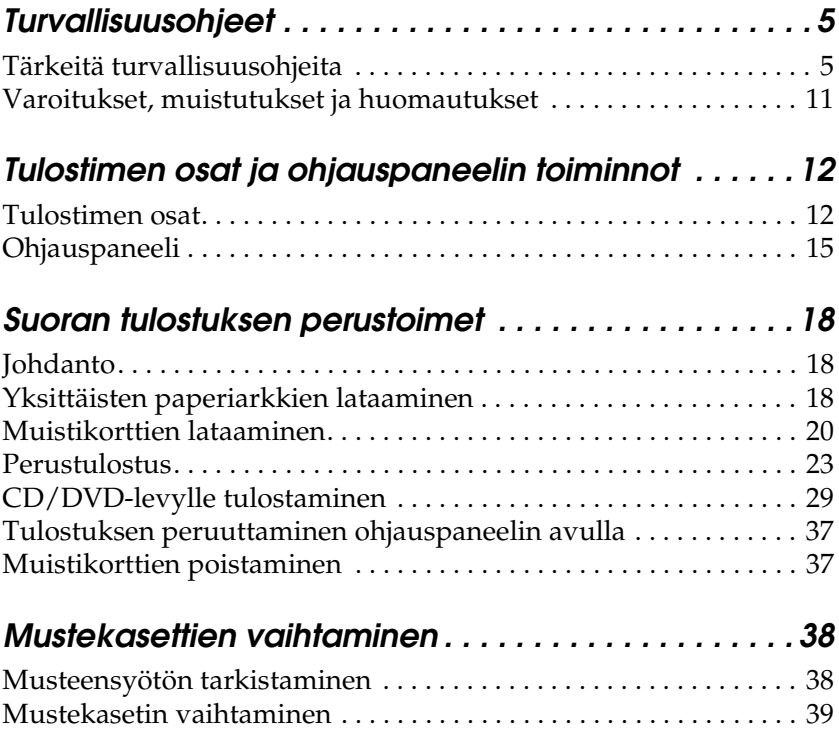

# *Turvallisuusohjeet*

## *Tärkeitä turvallisuusohjeita*

Lue kaikki tässä osassa olevat ohjeet, ennen kuin alat käyttää tulostinta. Noudata ehdottomasti kaikkia tulostimeen merkittyjä varoituksia ja ohjeita.

#### *Kun asennat tulostimen*

Ota tulostinta asentaessasi huomioon seuraavat seikat:

- ❏ Älä tuki tai peitä tulostimessa olevia aukkoja ja tuuletusreikiä.
- ❏ Käytä vain tulostimen tyyppikilven mukaista virtalähdettä.
- ❏ Käytä vain laitteen mukana toimitettavaa virtajohtoa. Muun johdon käyttäminen saattaa aiheuttaa tulipalon tai sähköiskun.
- ❏ Laitteen virtajohto on tarkoitettu käytettäväksi vain tässä laitteessa. Sen käyttäminen muussa laitteessa saattaa aiheuttaa tulipalon tai sähköiskun.
- ❏ Varmista, että virtajohto on paikallisten turvallisuussäädösten mukainen.
- ❏ Vältä käyttämästä sellaisissa virtapiireissä olevia pistorasioita, joihin on jo kytketty kopiokoneita tai jatkuvasti käynnistyviä ja sammuvia laitteita, esimerkiksi ilmastointilaitteita.
- ❏ Vältä käyttämästä pistorasioita, jotka on varustettu seinäkatkaisimella tai automaattiajastimella.
- ❏ Pidä koko tietokonejärjestelmä riittävän etäällä mahdollisista sähkömagneettisten häiriöiden lähteistä kuten kaiuttimista ja langattomien puhelimien pöytäyksiköistä.
- ❏ Älä käytä vahingoittunutta tai hankautunutta verkkojohtoa.
- ❏ Jos kytket tulostimen sähköverkkoon jatkojohdon kautta, varmista, ettei jatkojohtoon kytkettyjen laitteiden yhteen laskettu ampeeriarvo ylitä johdolle määritettyä ampeeriarvoa. Varmista myös, ettei kaikkien samaan pistorasiaan kytkettyjen laitteiden yhteenlaskettu ampeerimäärä ylitä pistorasialle määritettyä ampeeriarvoa.
- ❏ Älä yritä huoltaa tulostinta itse.
- ❏ Irrota tulostin sähköverkosta ja vie laite ammattitaitoiseen huoltoon seuraavissa tilanteissa:

Jos verkkojohto tai -pistoke on vahingoittunut; tulostimeen on päässyt nestettä; tulostin on pudonnut tai sen kotelo on vahingoittunut; tulostin ei toimi normaalisti tai sen toiminta on muuttunut huomattavasti.

❏ Jos aiot käyttää tulostinta Saksassa, rakennuksen asennus on suojattava 10 tai 16 A:n sulakkeella riittävän lyhytsulkusuojauksen ja ylivirtasuojauksen tuottamiseksi tulostimelle.

## *Kun valitset tulostimen sijoituspaikan*

Ota tulostimen sijoituspaikkaa valitessasi huomioon seuraavat seikat:

- ❏ Sijoita tulostin tasaiselle, tukevalle alustalle, joka on joka suuntaan tulostinta leveämpi. Jos tulostin sijoitetaan seinän viereen, jätä seinän ja tulostimen väliin vähintään 10 cm. Tulostin toimii kunnolla vain vaakasuoralla alustalla.
- ❏ Älä säilytä tai kuljeta laitetta vinossa, pystyasennossa, kyljellään tai ylösalaisin. Muussa tapauksessa kaseteista voi vuotaa mustetta.
- ❏ Jätä tulostimen eteen tarpeeksi tilaa, jotta tulosteet mahtuvat tulemaan kokonaan ulos.
- ❏ Vältä paikkoja, joissa lämpötila ja kosteus vaihtelevat nopeasti. Älä sijoita tulostinta alttiiksi suoralle auringonvalolle, muulle voimakkaalle valolle tai lämmönlähteille.
- ❏ Vältä paikkoja, joissa tulostin on alttiina pölylle, iskuille ja tärinälle.
- ❏ Jätä tulostimen ympärille tarpeeksi tilaa riittävää tuuletusta varten.
- ❏ Sijoita laite lähelle pistorasiaa niin, että sen virtajohto on helppo irrottaa.

## *Kun käytät tulostinta*

Ota tulostinta käyttäessäsi huomioon seuraavat seikat:

- ❏ Älä työnnä mitään esineitä tulostimen sisään sen aukoista.
- ❏ Varo läikyttämästä nesteitä tulostimen päälle.
- ❏ Älä työnnä kättäsi tulostimen sisään äläkä kosketa värikasetteja tulostuksen aikana.
- ❏ Älä siirrä tulostuspäätä käsin, ettei tulostin vahingoittuisi.
- ❏ Katkaise tulostimesta virta aina painamalla virtapainiketta P. Kun tätä painiketta painetaan, LCD-näyttö sammuu. Älä irrota tulostinta pistorasiasta tai katkaise siitä virtaa, ennen kuin LCD-näyttö on sammunut.
- ❏ Varmista ennen tulostimen kuljettamista, että tulostuspää on perusasennossa (äärioikealla) ja värikasetit ovat oikein paikoillaan.

❏ Jätä mustekasetit paikalleen. Kasettien poistaminen voi aiheuttaa tulostuspään kuivumisen, mikä puolestaan voi haitata tulostimen toimintaa.

## *Muistikortin käyttäminen*

- ❏ Älä poista muistikorttia tai katkaise tulostimesta virtaa silloin, kun tiedonsiirto on käynnissä tietokoneen ja muistikortin välillä (muistikortin valo vilkkuu).
- ❏ Eri muistikortteja käytetään eri tavoin. Tutustu ennen tallennusvälineen käyttöä sen käyttöohjeisiin.
- ❏ Käytä vain tulostimeen soveltuvia muistikortteja. Katso ohjeet kohdasta Muistikorttien lataaminen.

## *LCD-näytön tai lisälaitteena saatavan Preview Monitor -esikatselunäytön käyttäminen*

- ❏ LCD-näytössä tai lisälaitteena saatavan Preview Monitor -esikatselunäytössa saattaa olla muutamia tummia tai kirkkaita pisteitä. Tämä on normaalia eikä merkitse, että LCD-näyttö on vioittunut.
- ❏ Käytä LCD-näytön ja Preview Monitor -esikatselunäytön puhdistamiseen ainoastaan kuivaa ja pehmeää liinaa. Älä käytä nestemäisiä tai kemiallisia puhdistusaineita.
- ❏ Jos LCD-näyttö tai Preview Monitor -esikatselunäyttö on vioittunut, ota yhteyttä jälleenmyyjään. Jos käsillesi joutuu nestekideliuosta, pese kädet huolellisesti saippualla ja vedellä. Jos nestekideliuosta joutuu silmiin, huuhtele silmät välittömästi vedellä. Jos huolellisen huuhtelun jälkeen silmissä on ärsytystä tai näköhäiriöitä, mene välittömästi lääkäriin.

❏ Älä poista Preview Monitor -esikatselunäytön aukon suojusta, jos et käytä Preview Monitor -näyttöä.

### *Lisävarusteena saatavan Bluetoothvalokuvatulostussovittimen käyttäminen*

Lue Bluetooth-valokuvatulostussovittimen turvallisuusohjeet sen omista ohjeista.

## <span id="page-8-0"></span>*Värikasettien käsitteleminen*

Ota värikasetteja käsitellessäsi huomioon seuraavat seikat:

- ❏ Pidä mustekasetit poissa lasten ulottuvilta. Älä anna lasten laittaa mustekasetteja suuhunsa tai muuten käsitellä niitä.
- ❏ Älä ravista värikasetteja, sillä muutoin ne voivat vuotaa.
- ❏ Käsittele käytettyjä värikasetteja varoen, sillä musteensyöttöaukon ympärillä voi olla mustetta. Jos mustetta pääsee iholle, muste on pestävä perusteellisesti pois vedellä ja saippualla. Jos mustetta joutuu silmiin, huuhtele ne välittömästi vedellä. Jos huolellisen huuhtelun jälkeen silmissä on ärsytystä tai näköhäiriöitä, mene välittömästi lääkäriin.
- ❏ Älä irrota kasetissa olevaa tarraa tai revi sitä musteen vuotamisen välttämiseksi.
- ❏ Asenna värikasetti paikalleen heti, kun olet poistanut sen pakkauksestaan. Jos avaat kasettipakkauksen paljon aikaisemmin kuin käytät sitä, normaali tulostaminen ei ehkä onnistu.
- ❏ Älä käytä värikasettia pakkaukseen painetun päivämäärän jälkeen. Muutoin tulostuslaatu voi heiketä. Saat parhaat tulokset käyttämällä mustekasetit kuuden kuukauden kuluessa niiden asentamisesta.
- ❏ Älä yritä avata värikasetteja tai täyttää niitä uudelleen. Tulostuspää voi vahingoittua.
- ❏ Jos tuot värikasetin kylmästä ympäristöstä lämpimään, anna sen lämmetä huoneenlämmössä vähintään kolme tuntia ennen käyttöä.
- ❏ Säilytä värikasetit viileässä, kuivassa paikassa.
- ❏ Älä kosketa kasetin takana olevaa vihreää mikropiiriä. Kasetin ja tulostimen toiminta ja tulostus saattaa häiriytyä.
- ❏ Värikasetissa olevaan piiriin on tallennettu erilaisia kasettia koskevia tietoja, esimerkiksi jäljellä olevan värin määrä, jotta kasetin voi poistaa tulostimesta ja asentaa tulostimeen vapaasti uudelleen. Mustetta kuluu kuitenkin aina jonkin verran, kun kasetti asennetaan uudestaan, sillä tulostin tarkistaa käyttövarmuuden automaattisesti.
- ❏ Jos poistat värikasetin tulostimesta myöhempää käyttöä varten, suojaa kasetin musteensyöttöalue lialta ja pölyltä ja säilytä kasettia samassa paikassa kuin tulostinta. Musteensyöttöaukossa olevan venttiilin ansiosta mitään kantta tai tulppaa ei tarvita, mutta muste voi tahrata esineitä, jotka pääsevät kosketuksiin venttiilin kanssa. Älä kosketa musteensyöttöaukkoa tai sitä ympäröivää aluetta.

## *ENERGY STAR® -yhteensopiva*

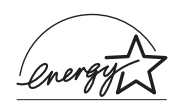

ENERGY STAR®-kumppanina EPSON on todennut tämän tuotteen energiankulutuksen suhteen  $\rm{ENERGY\,STAR}^{\circledR}$  ohjeiden mukaiseksi.

Kansainvälinen ENERGY STAR® -toimistolaiteohjelma on tietokone- ja toimistolaiteteollisuuden muodostama vapaaehtoinen ryhmittymä, joka pyrkii edistämään energiaa säästävien tietokoneiden, näyttöjen, tulostimien, faksien, kopiokoneiden, skannereiden ja monitoimilaitteiden käyttöönottoa energian tuottamisesta aiheutuvien ilmansaasteiden vähentämiseksi. Ohjelman kumppanien standardit ja logot ovat samat kaikissa ohjelmaan osallistuvissa maissa.

## *Varoitukset, muistutukset ja huomautukset*

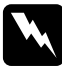

w*Varoitukset Varoituksia on noudatettava tarkoin henkilövahinkojen välttämiseksi.*

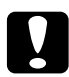

c *Muistutus Muistutukset on otettava huomioon laitevaurioiden välttämiseksi.*

#### *Huomautukset*

*Huomautukset sisältävät tulostimen käyttöön liittyviä tärkeitä tietoja ja käyttöä helpottavia vinkkejä.*

# *Tulostimen osat ja ohjauspaneelin toiminnot*

## *Tulostimen osat*

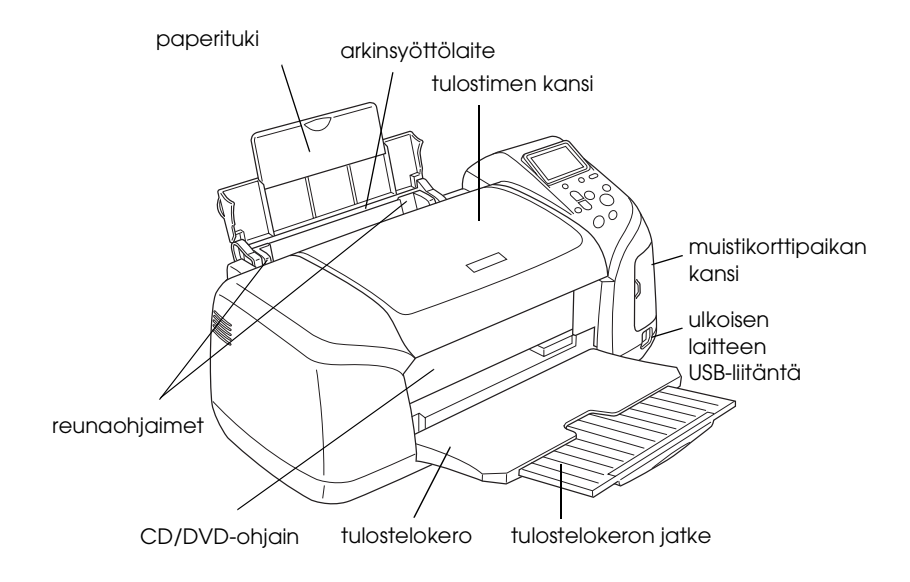

#### Muistikorttipaikka (suurennettu kuva)

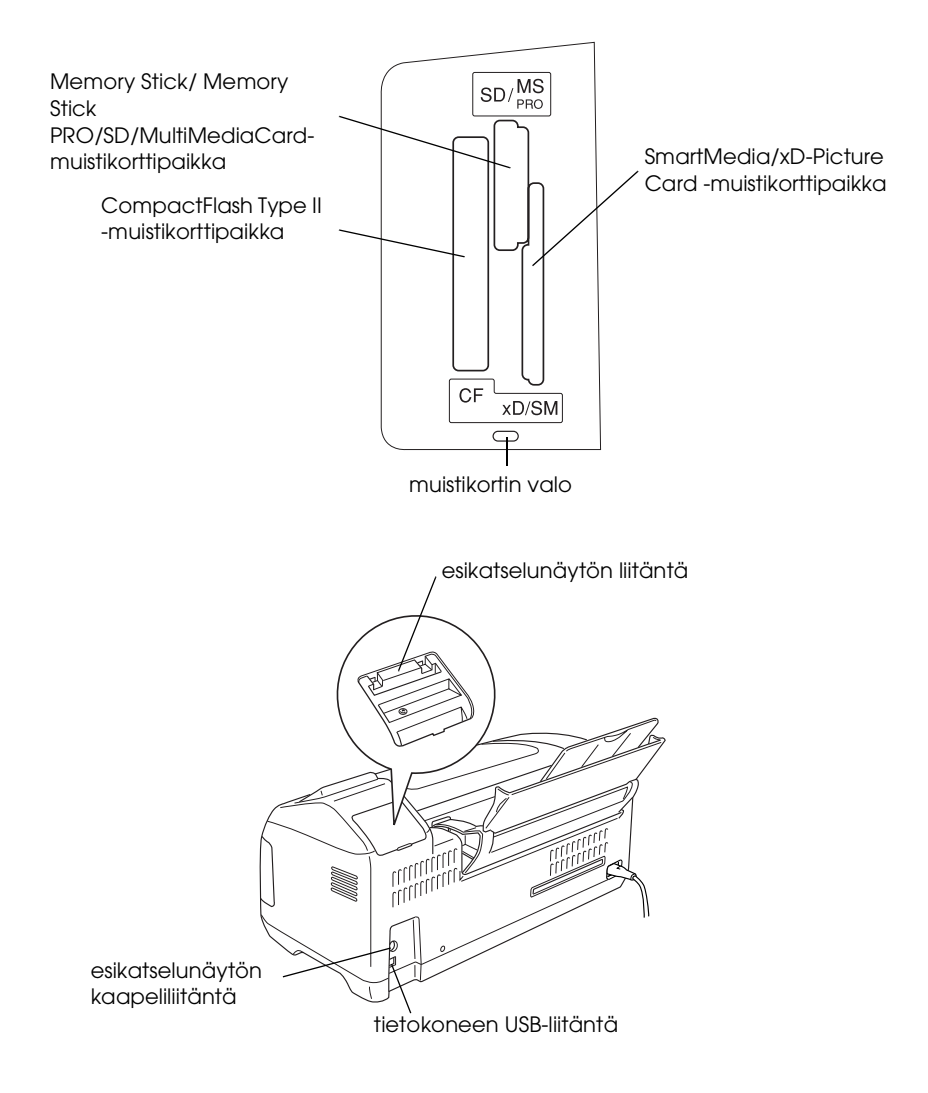

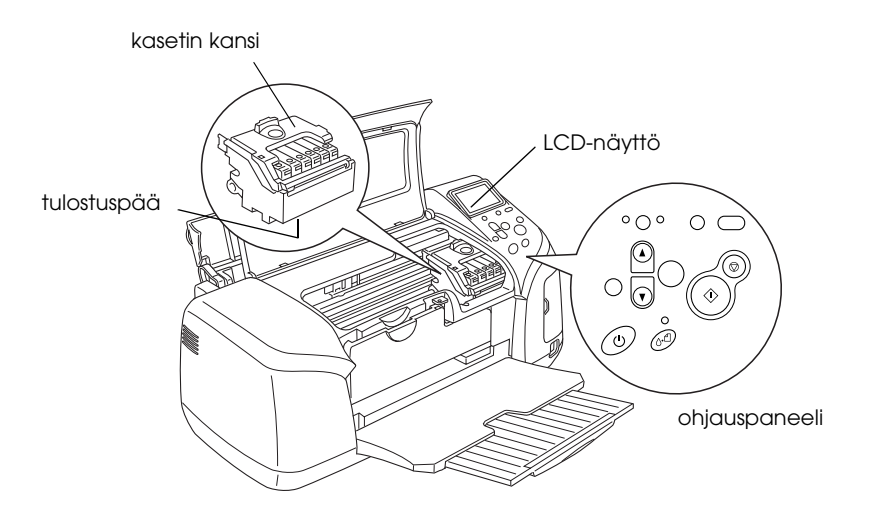

# *Ohjauspaneeli*

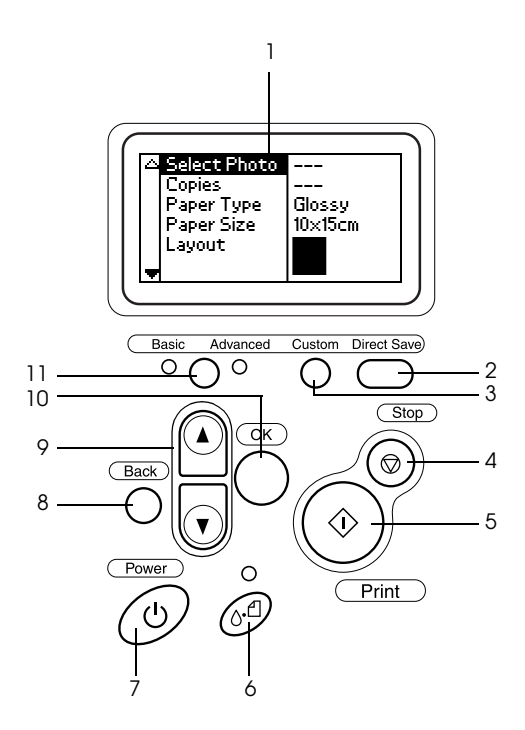

## *Painikkeet*

1. **LCD-näyttö:** Näyttää kohteet ja asetukset, joita voidaan muuttaa ohjauspaneelin painikkeilla.

2. **Direct Save (Suoratallennus) -painike:** Tallentaa muistikortin sisällön ulkoiseen tallennusvälineeseen.

3. **Custom (Mukauta) -painikkeet:** Tallentaa LCD-näytön nykyiset asetukset, jos painetaan yli kahden sekunnin ajan. Lataa tallennetut asetukset, kun painetaan.

4. **Stop (Pysäytä) -painike:** Peruuttaa tulostustoiminnot tai LCD-näytön asetukset.

5. **Print (Tulosta) -painike:** Käynnistää tulostuksen LCD-näytön painikkeilla määritettyjen asetusten mukaan.

6. **Huoltopainike:** Saat lisätietoja oheisesta taulukosta.

7. **Virtapainike:** Saat lisätietoja oheisesta taulukosta.

8. **Back (Takaisin) -painike:** Palaa LCD-näytön pääikkunaan.

9. **Nuolipainikkeet:** Siirtävät kohdistinta LCD-näytössä. Kasvattavat ja pienentävät syötettyjä lukuja.

10. **OK-painike:** Avaa asetusvalikon ja valitsee määritettävän kohteen LCD-näytössä.

11. **Basic/Advanced (Perus-/Lisäasetus) -tilan vaihtopainike:**  Vaihtaa Basic-tilan (perustilan) ja Advanced-tilan (lisäasetustilan) välillä.

#### *Huomautus:*

*Lukuun ottamatta huolto-, pysäytys- ja virtapainiketta, ohjauspaneelin painikkeita käytetään vain tulostettaessa suoraan muistikortilta.*

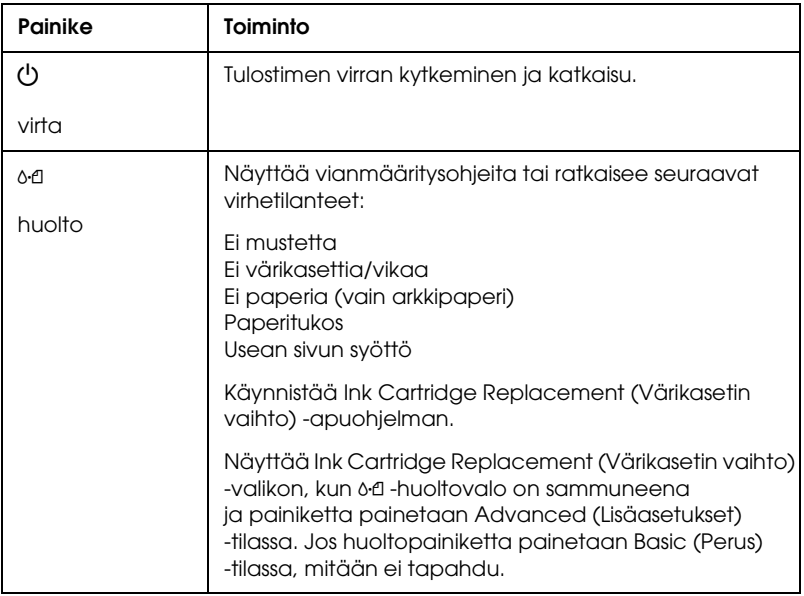

## *Merkkivalot*

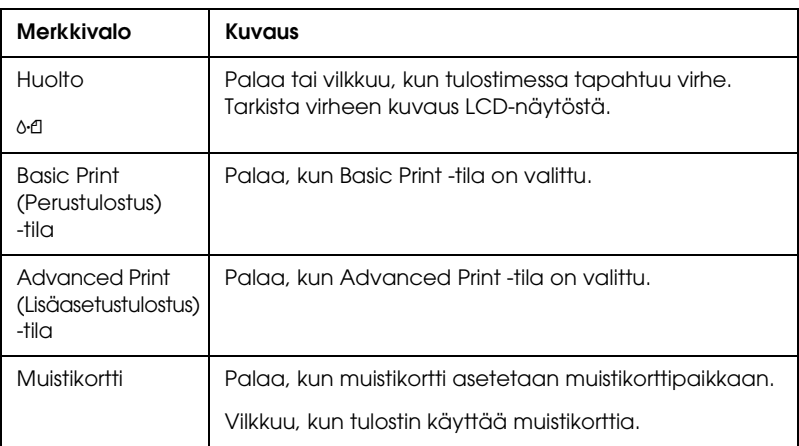

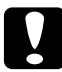

c *Muistutus: Käytä vain yhdentyyppistä muistikorttia kerrallaan. Poista ladattu muistikortti ennen toisenlaisen muistikortin asettamista tulostimeen.*

# *Suoran tulostuksen perustoimet*

## *Johdanto*

Tässä osassa on tietoja tulostamisesta suoraan muistikortilta ilman tietokonetta käyttämällä LCD-näytön asetuksia.

#### *Huomautus:*

- ❏ *Ennen kuin tulostat suuria töitä, tarkista ensin laatu tulostamalla yksi testisivu.*
- ❏ *On suositeltavaa irrottaa USB-kaapeli tulostettaessa suoraan muistikortilta.*

Tulosta tietokoneelta kaksoisnapsauttamalla työpöydän ESPR300-käyttöopas -kuvaketta.

## *Yksittäisten arkkien lataaminen*

Lataa arkit tulostimeen alla kuvatulla tavalla.

- 1. Avaa paperituki ja vedä sen jatke ulos.
- 2. Laske tulostuslokero alas ja vedä sen jatke ulos.
- 3. Siirrä vasenta reunaohjainta niin, että kahden reunaohjaimen väli on hiukan arkkia leveämpi.
- 4. Ilmasta paperipino ja tasaa sen reunat tasaista pöydänpintaa vasten.

5. Aseta paperi tulostimeen tulostuspuoli ylöspäin niin, että se on oikeanpuoleista reunaohjainta vasten, ja liu'uta paperi arkinsyöttölaitteeseen. Siirrä sitten vasen reunaohjain paperin vasenta reunaa vasten. Varmista, että paperipino mahtuu reunaohjainten sisäpuolella olevien tappien alapuolelle.

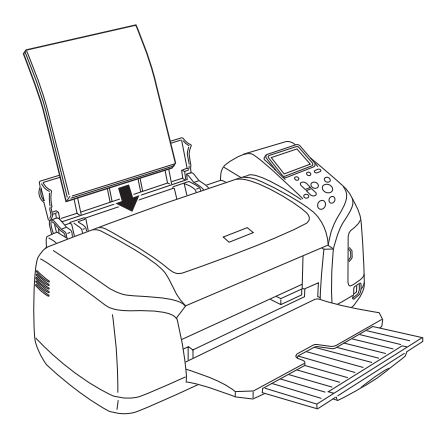

#### *Huomautus:*

- ❏ *Jätä tulostimen eteen tarpeeksi tilaa, jotta tulosteet mahtuvat tulemaan kokonaan ulos.*
- ❏ *Aseta paperi arkinsyöttölaitteeseen aina lyhyt sivu edellä.*
- ❏ *Varmista, että paperipino mahtuu reunaohjaimen sivussa olevan nuolimerkin alapuolelle.*
- ❏ *Varmista, että CD/DVD-lokeroa ei ole asetettu tulostimeen ja CD/DVD-ohjain on yläasennossa.*

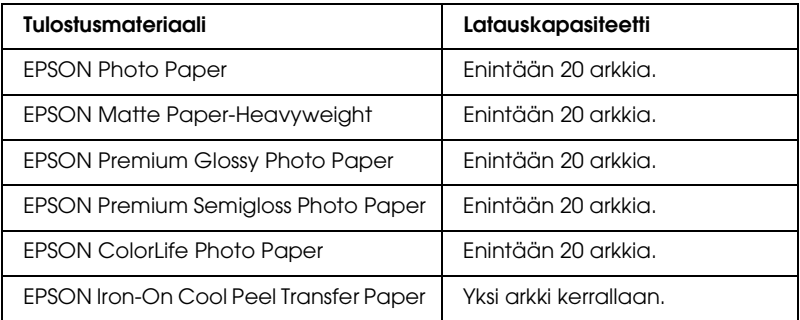

## *Muistikorttien lataaminen*

## *Ladattava tallennusväline*

Digitaaliset valokuvat tallennetaan joko digitaalikameran sisäiseen muistiin tai ladattaville tallennusvälineille, joita kutsutaan muistikorteiksi. Muistikortteja voidaan asettaa kameraan ja poistaa siitä. Tässä tulostimessa voidaan käyttää seuraavia tallennusvälinetyyppejä.

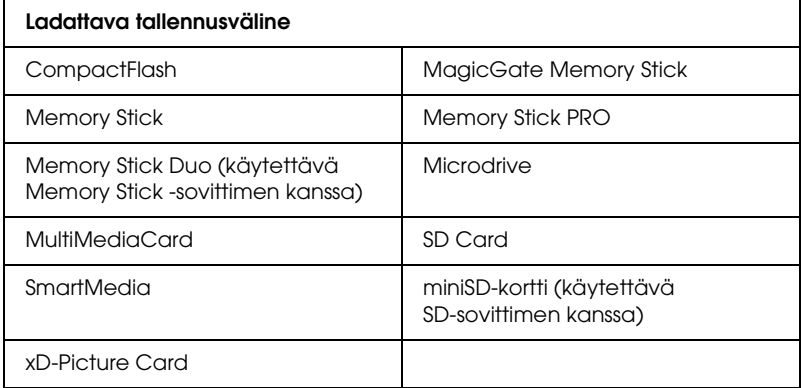

#### c *Muistutus:*

*Eri muistikortteja käytetään eri tavoin. Tutustu ennen tallennusvälineen käyttöä sen käyttöohjeisiin.*

#### *Huomautus:*

*Katso lisätietoja tulostimessa käytettävistä muistikorteista kohdasta ["Muistikortin tiedostomuoto" sivulla 21.](#page-20-0)*

## <span id="page-20-0"></span>*Muistikortin tiedostomuoto*

Voit käyttää seuraavat vaatimukset täyttäviä kuvatiedostoja.

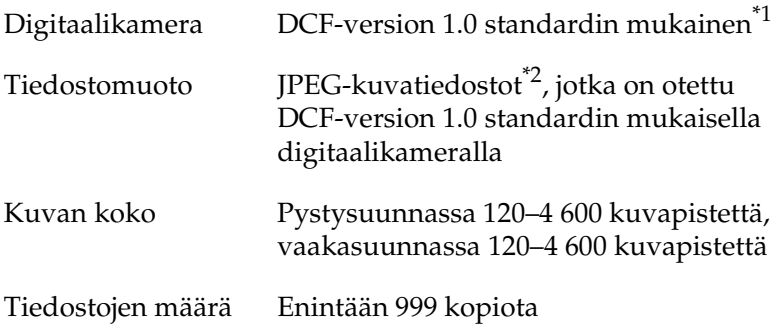

\*1:DCF tarkoittaa "Design rule for Camera File system" -standardia, jotka on määrittänyt Japan Electronics and Information Technology Industries Association (JEITA).

\*2:Tukee Exif-versiota 2.1/2.2.

#### *Huomautus:*

*Erikoismerkkejä sisältäviä tiedostonimiä ei hyväksytä tulostettaessa suoraan muistikortilta.*

## *Muistikorttien asettaminen*

Kytke tulostimeen virta, avaa muistikorttipaikan kansi ja aseta muistikortti paikalleen kuvassa osoitetulla tavalla. Kun muistikortti on asianmukaisesti paikallaan, muistikortin valo syttyy.

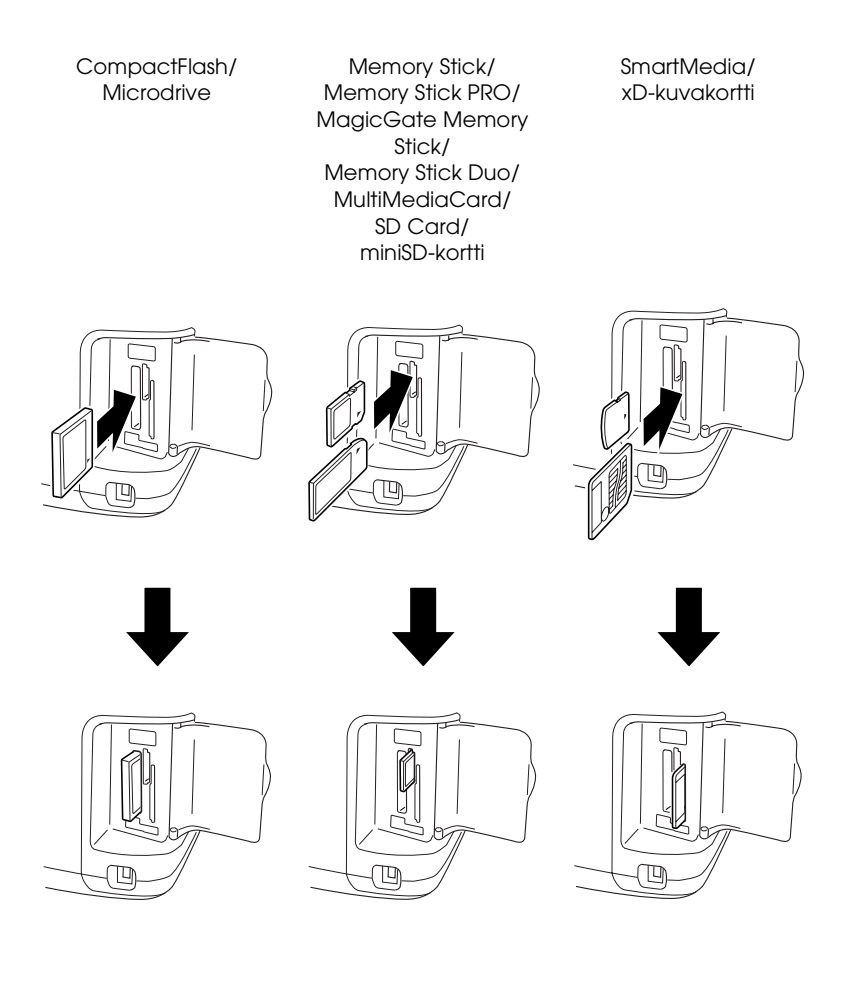

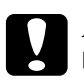

- c *Muistutus:* ❏ *Aseta muistikortti paikalleen siten, että kortin yläpuoli on oikealle, kuten kuvassa.*
	- ❏ *Muistikortin lataaminen muilla kuin tässä esitellyillä tavoilla saattaa vahingoittaa tulostinta, muistikorttia tai molempia.*
	- ❏ *Käytä vain yhdentyyppistä muistikorttia kerrallaan. Poista ladattu muistikortti ennen toisenlaisen muistikortin asettamista tulostimeen.*
	- ❏ *Sulje muistikorttipaikan kansi, kun muistikortti on käytössä, suojellaksesi sitä staattiselta sähköltä. Jos kosket muistikorttiin sen ollessa tulostimeen asetettuna, se voi aiheuttaa tulostimeen toimintahäiriöitä.*
	- ❏ *Liitä Memory Stick Duo- ja miniSD-kortti sen mukana toimitettuun sovittimeen ennen kuin lataat sen.*

## *Perustulostus*

Tulostimessa on kaksi tulostustilaa, Basic (Perus) ja Advanced (Laajennettu). Perustilassa on helppo valita valokuvia ja tulostaa kopioita. Laajennetussa tilassa voidaan muokata eri asetuksia.

#### *Huomautus:*

*Kun* Basic Mode (Perustila) *on valittuna,* Paper Type (Paperilaji)*-,* Paper Size (Paperikoko)*- ja* Layout (Asettelu) *-asetusten arvona on automaattisesti* Premium Grossy Photo Paper, 10 × 15 cm *ja* Borderless (Reunukseton) *tai* Index (luettelokuva)*.*

## *Luettelokuvan tulostaminen*

Voit tulostaa kaikkien muistikortilla olevien kuvien luettelosta yhden tai useita kopioita. Luettelokuva auttaa tulostettavien kuvien valitsemisessa.

1. Varmista, että Basic Mode (Perustila) on valittuna.

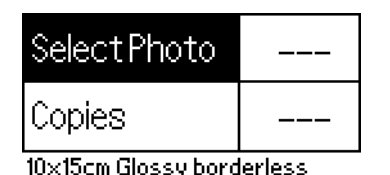

#### *Huomautus:*

```
Kun Advanced Mode (Laajennettu-tila) on valittuna, paina 
Basic/Advanced (Perus/Laajennettu-tila) -painiketta, ja 
siirry Basic Mode (Perustila)-tilaan painamalla OK-painiketta.
```
- 2. Varmista, että Select Photo (Valitse valokuva) on valittuna ja avaa sitten valikko painamalla OK-painiketta.
- 3. Valitse Index (Luettelokuva) painamalla **A**-painiketta ja paina sitten OK-painiketta.

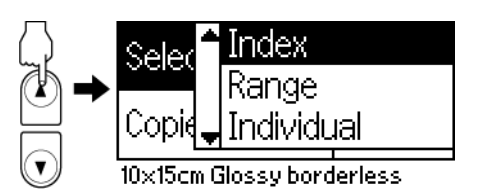

4. Varmista, että Copies (Kopioita) -asetuksena on 1 each (Yksi kutakin).

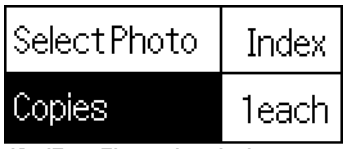

10x15cm Glossy borderless

5. Tulosta luettelokuva painamalla Print (Tulosta) -painiketta.

## *Yksittäisen valokuvan tulostaminen*

Tässä esimerkissä tulostetaan yksi valokuva 10 × 15 cm -kokoiselle Premium Grossy Photo Paper -arkille ilman reunuksia tavallisella tulostuslaadulla.

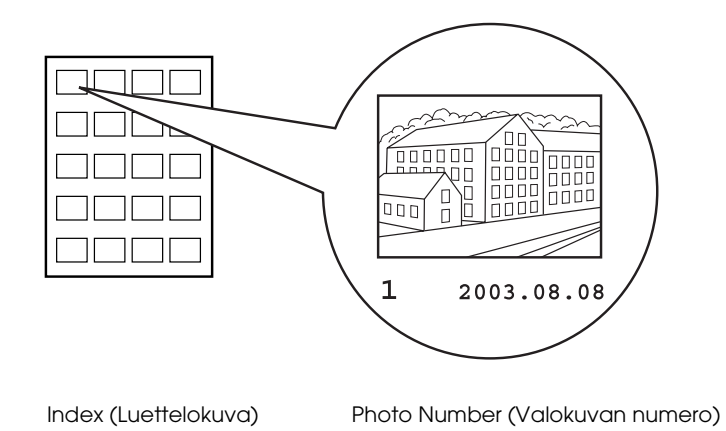

- 1. Etsi luettelokuvasta tulostettavan kuvan numero. Numero näkyy valokuvan alapuolella.
- 2. Valitse Select Photo (Valitse valokuva) painamalla  $\blacktriangle$ -tai d-painiketta ja paina sitten OK-painiketta.
- 3. Määritä Index (Kuvaluettelo)-kohdassa valitun kuvan numero painamalla ▲- tai ▼-painiketta ja paina sitten OK-painiketta.

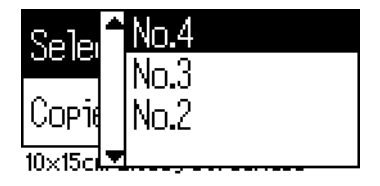

4. Valitse Copies (Kopioita), avaa Copies (Kopioita) -laskuri painamalla OK-painiketta, valitse tulostettavan kuvan numero ja paina OK-painiketta.

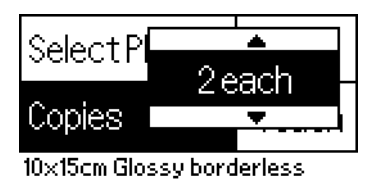

5. Tulosta valokuva painamalla Print (Tulosta) -painiketta.

## *Kaikkien muistikortin valokuvien tulostaminen*

All (Kaikki): Tulostaa kaikki muistikortin valokuvat.

1. Valitse Select Photo (Valitse kuva) -asetukseksi All (Kaikki).

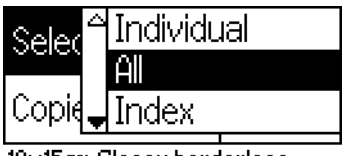

<15cm Glossy borderless

2. Valitse Copies (Kopioita), avaa Copies (Kopioita) -laskuri painamalla OK-painiketta, valitse tulostettavan kuvan numero ja paina OK-painiketta.

#### *Useiden valittujen valokuvien tulostaminen*

Yksittäin: Tulostaa valitut valokuvat muistikortilta.

1. Valitse Select Photo (Valitse kuva) -asetukseksi Individual (Yksittäin).

2. Valitse tulostettavan valokuvan numero painamalla  $\blacktriangle$ - tai d-painiketta ja paina OK-painiketta.

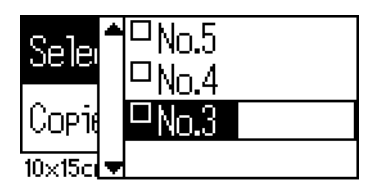

3. Valitse tulostettavien kopioiden määrä painamalla  $\blacktriangle$ - tai d-painiketta ja paina OK-painiketta. Voit määrittää enintään 10 kopiota.

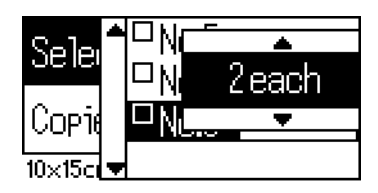

4. Voit rekisteröidä muita valokuvia toistamalla vaiheet 2–3.

#### *Huomautus:*

*Nollaa kopioiden määrä valitsemalla kuva ja painamalla* OK*-painiketta. Kopioiden määräksi palautuu 0 ja valintaruudun valinta peruuntuu.*

5. Kun olet lopettanut valokuvien valinnan, paina Back (Takaisin) -painiketta ja vahvista valinnat painamalla OK-painiketta.

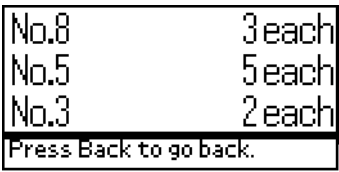

6. Kun kaikkien tulostettavien kuvien numerot on rekisteröity, tulosta valitut valokuvat valitsemalla Print (Tulosta).

## *DPOF-tietojen tulostaminen*

Tulostin on DPOF (Digital Print Order Format) versio 1.10 mukainen. DPOF-toiminnon avulla voit määrittää valokuvien numerot ja kopioiden määrän digitaalikamerassa ennen tulostamista. Jos haluat luoda DPOF-ominaisuutta tukevia DPOF-tietoja, digitaalikameran on tuettava DPOF-ominaisuutta. Lisätietoja DPOF-asetuksista on digitaalikameran käyttöoppaassa.

1. Lataa DPOF-tiedot sisältävä muistikortti. Kun muistikortti on ladattu, Select Photo (Valitse valokuva) -arvosta tulee DPOF ja Copies (Kopioita) -arvosta tulee digitaalikamerassa valittujen kopioiden määrä.

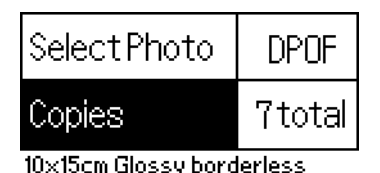

2. Aloita tulostaminen painamalla Print (Tulosta) -painiketta.

## *Valokuva-alueen tulostaminen*

Alue: Tulostaa muistikortilta valittujen valokuvien alueen.

1. Valitse valituiksi valokuviksi Range (Alue).

2. Valitse ensimmäisen tulostettavan kuvan numero $\blacktriangle$ -tai **▼**-painikkeella From (Alku): ja paina sitten OK-painiketta. Valitse seuraavaksi viimeisen tulostettavan kuvan numero To (loppu): ja paina sitten OK-painiketta.

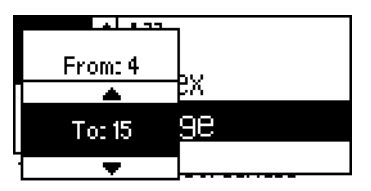

3. Valitse Copies (Kopioita) painamalla Back (Takaisin) -painiketta ja valitse sitten määrä kohdassa Copies (Kopioita) ja tulosta valitut valokuvat painamalla Print (Tulosta) -painiketta.

## *Print P.I.F. Index (P.I.F.-luettelon tulostaminen)*

Valitsemalla P.I.F. Index (P.I.F.-luettelo) -asetuksen voit tulostaa luettelon muistikortille tallennetuista PRINT Image Framer -asettelutiedostoista (Frames), kun muistikortti on tulostimessa.

- 1. Valitse Select Photo (Valitse valokuva) -kohdasta P.I.F. Index (P.I.F.-luettelo).
- 2. Varmista, että Copies (Kopioita) -asetuksena on 1 each (Yksi kutakin).
- 3. Aloita tulostaminen painamalla Print (Tulosta) -painiketta.

## *Tulostaminen CD- tai DVD-levylle*

Tässä osassa on tietoja LCD-näytön käyttämisestä tulostamiseen muistikortilta suoraan CD/DVD-levylle ilman tietokonetta. Siinä on vaiheittaiset ohjeet, kuinka CD/DVD ladataan tulostimeen, tulostusasettelu valitaan ja säädetään tulostusasetuksia.

Katso ohjeita työpöydän *Käyttöoppaasta*, jos tulostat tulostimeen liitetystä tietokoneesta.

Kun tulostat CD- tai DVD-levylle, pidä mielessä seuraavat seikat:

#### *Huomautus:*

- ❏ *Käytä vain tulostamiseen soveltuvaksi merkittyä CD-DVD-levyä, jossa lukee esimerkiksi "Printable on the label surface" (Tulostus mahdollinen etikettipuolelle) tai "Printable with ink jet printers" (Voidaan tulostaa mustesuihkutulostimilla).*
- ❏ *Tulostettu pinta tahraantuu helposti heti tulostuksen jälkeen.*
- ❏ *Anna CD- ja DVD-levyjen kuivua kunnolla, ennen kuin käytät niitä tai kosketat tulostettua pintaa.*
- ❏ *Älä anna tulostetun CD- tai DVD-levyn kuivua suorassa auringonvalossa.*
- ❏ *Tulostuspinnassa oleva kosteus saattaa aiheuttaa tahraantumista.*
- ❏ *Jos tulostat vahingossa CD- tai DVD-lokeroon tai sisäiselle läpinäkyvälle osalle, pyyhi muste heti pois.*
- ❏ *Tulostuslaatu ei välttämättä parane, jos tulostat uudelleen samalle CD- tai DVD-levylle.*

### *Tulostimen puhdistaminen ennen CD/DVD-tulostusta*

Puhdista tulostimen sisällä oleva tela ennen CD/DVD-tulostusta syöttämällä tulostimeen tavallisen A4-kokoisen arkin ja poistamalla sen. Näin rullan pinnalla mahdollisesti oleva lika ei tartu CD- tai DVD-levyn tulostuspintaan.

Puhdista tämä tela vain kerran ennen CD/DVD-tulostusta. Sitä ei tarvitse tehdä ennen jokaista CD/DVD-tulostusta.

- 1. Avaa paperituki ja vedä sen jatke ulos.
- 2. Laske tulostuslokero alas ja vedä sen jatke ulos.
- 3. Varmista, että tulostimeen on kytketty virta.
- 4. Lataa arkinsyöttölaitteeseen A4-kokoista paperia.
- 5. Paina & a-huoltopainiketta Advanced (Laajennettu) -tilassa, korosta sitten Paper Feed/Paper Eject (Paperin syöttö/poisto) - kohta painamalla v-painiketta ja paina OK-painiketta. Tulostin syöttää paperin.

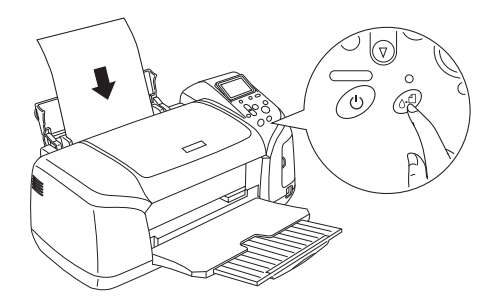

6. Paina OK-painiketta uudelleen. Tulostin poistaa paperin.

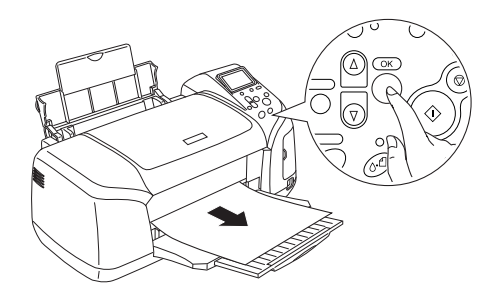

7. Toista vaiheet 4–6 useita kertoja.

## *Valmistautuminen tulostamiseen CD- tai DVD-levylle*

1. Avaa tulostimen kansi ja avaa sitten CD/DVD-ohjain.

2. Kun avaat CD/DVD-ohjaimen, näyttöön tulee viesti "Switching to CD/DVD print mode" (Siirrytään CD/DVD-tulostustilaan) ja CD/DVD-tulostuksen edellyttämät asetukset asetetaan automaattisesti.

#### *Huomautus:*

*Tulostimessa tapahtuu virhe, jos CD/DVD-ohjain avataan tulostuksen aikana tai paperia ladataan arkinsyöttölaitteeseen.*

3. Aseta tulostettavia valokuvatietoja sisältävä muistikortti tulostimen korttipaikkaan.

#### *Asettelun valitseminen*

1. Varmista, että LCD-paneelin asetuksissa on valittu Layout (Asettelu) ja paina sitten OK-painiketta.

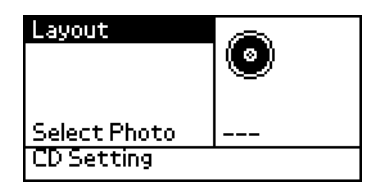

2. Valitse haluamasi asettelu  $\nabla$ -painikkeella ja paina sitten OK-painiketta.

Kun tulostat CD/DVD-levylle, voit valita seuraavat asetteluvaihtoehdot.

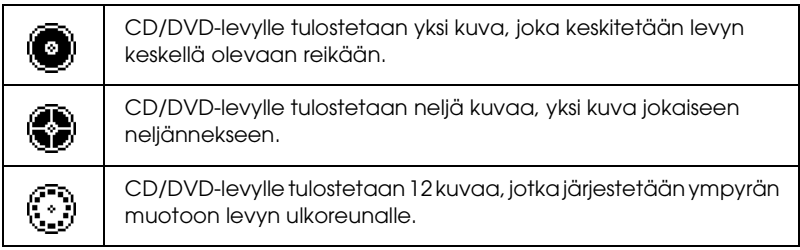

## *Tulostettavien valokuvien valitseminen*

- 1. Valitse Select Photo (Valokuvan valinta) painamalla d-painiketta ja paina sitten OK-painiketta.
- 2. Valitse haluamasi valokuva  $\blacktriangledown$ -painikkeella ja paina sitten OK-painiketta.

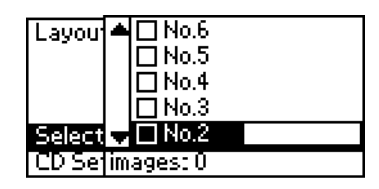

#### *Huomautus:*

*Tämä näyttö ilmestyy, kun 4 tai 12 valokuvaa on valittuna Layout (Asettelu) -asetuksissa.*

3. Määritä kunkin valokuvan tulostusmäärä painamalla u-painiketta, jos olet valinnut 4 tai 12 valokuvaa Layout (Asettelu) -asetukseksi.

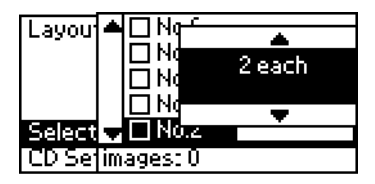

#### *Huomautus:*

- ❏ *Valitse useampi kuin yksi valokuva toistamalla vaiheet 2 ja 3 valitaksesi muita valokuvia ja kunkin kuvan tulostuskerrat.*
- ❏ *Tulostettavien kuvien kokonaismäärä näkyy LCD-näytön alareunassa.*

❏ *Kun asettelun asetukseksi on valittu 4 tai 12 kuvaa, valittujen kuvien määrä voi olla tätä kokonaismäärää pienempi. Asettelun käyttämättömät alueet jäävät tyhjiksi. Jos määrität kuvamääräksi enemmän kuin yhdelle CD/DVD-levylle mahtuu, ylimääräiset kuvat liitetään ylimääräisen CD/DVD-levyn asetteluun ja tulostin pyytää lataamaan uuden CD/DVD-levyn, kun edelliselle levylle on tulostettu.*

## *CD/DVD-levyn lataaminen*

- 1. Aseta CD- tai DVD-levy CD/DVD-lokeroon etikettipuoli ylöspäin.
- 2. Aseta CD/DVD-lokero CD/DVD-ohjaimeen.

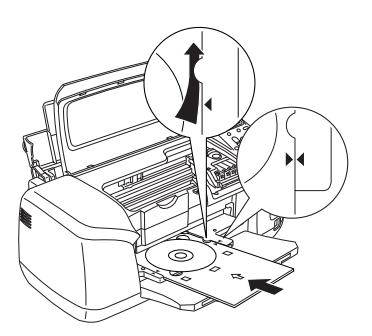

#### *Huomautus:*

- ❏ *Kohdista CD/DVD-lokeron nuolimerkki CD/DVD-ohjaimen nuolimerkkiin.*
- ❏ *Aseta CD/DVD-lokero siten, että se menee CD/DVD-aukon molemmilla puolilla olevien pienten rullien alta.*
- 3. Sulje tulostimen kansi.
- 4. Palaa Layout (Asettelu) -näyttöön painamalla Back (Takaisin) -painiketta ja tulosta sitten CD/DVD-levylle painamalla Print (Tulosta) -painiketta.

#### *Huomautus:*

- ❏ *On suositeltavaa tulostaa asettelu kokeeksi ensin CD/DVD-testilevylle ennen tulostamista varsinaiselle CD/DVD-levylle.*
- ❏ *Tarvittaessa voi säätää tulostuskohtaa. Katso lisätiedot kohdasta ["Tulostuskohdan säätäminen" sivulla 35](#page-34-0).*
- ❏ *Jos virheilmoitus näytetään LCD-näytössä, korjaa virhe noudattamalla LCD-näytössä olevia ohjeita.*

## <span id="page-34-0"></span>*Tulostuskohdan säätäminen*

Voit säätää tarvittaessa tulostuskohtaa noudattamalla seuraavia ohjeita.

- 1. Valitse CD Setting (CD-asetus) painamalla  $\blacktriangle$ -tai d-painiketta ja paina sitten OK-painiketta.
- 2. Siirrä kuvaa pystysuunnassa valitsemalla **A**-painikkeella CD/DVD Print Position Adjustment (Tulostuskohdan säätäminen) Up/Down (Ylös/Alas) ja paina OK-painiketta.

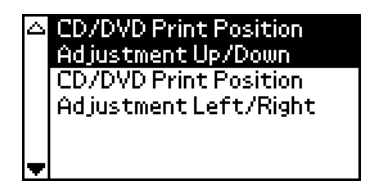

3. Siirrä kuvaa valitsemalla suunta ja matka painamalla ▲ tai d-painiketta ja paina sitten OK-painiketta.

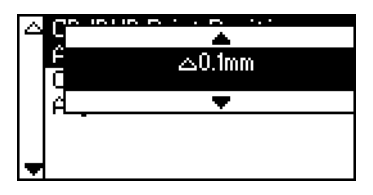

4. Siirrä kuvaa vaakasuunnassa valitsemalla  $\blacktriangledown$ -painikkeella CD/DVD Print Position Adjustment Left/Right (Tulostuskohdan säätäminen Vasen/Oikea) ja paina OK-painiketta.

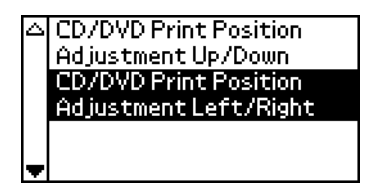

5. Siirrä kuvaa valitsemalla suunta ja matka painamalla  $\blacktriangle$ -tai d-painiketta ja paina sitten OK-painiketta.

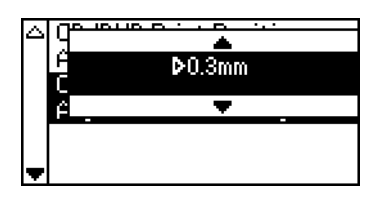

6. Palaa Layout (Asettelu) -näyttöön painamalla Back (Takaisin) -painiketta ja tulosta sitten CD/DVD-levylle painamalla Print (Tulosta) -painiketta.

#### *Huomautus:*

*Tulostuskohdan säädön asetus jää tulostimen muistiin, vaikka siitä katkaistaan virta, jolloin sinun ei ole tarpeen säätää tulostuskohtaa joka kerta, kun käytät CD/DVD-tulostustoimintoa.*

## *Tulostustiheyden säätäminen*

Voit säätää käytettävän musteen määrää tulostaessasi valokuvia CD/DVD-levylle noudattamalla seuraavia ohjeita. Tästä voit säätää tulostettavan kuvan värin syvyyttä.

1. Valitse CD Setting (CD-asetus) painamalla  $\blacktriangle$ -tai **▼**-painiketta ja paina sitten OK-painiketta.

- 2. Valitse Color Density (Värin tiheys) ja paina OK-painiketta.
- 3. Valitse haluamasi värin tiheys  $\nabla$ -painikkeella ja paina sitten OK-painiketta.

## *Tulostuksen peruuttaminen ohjauspaneelista*

Käynnissä oleva tulostus lopetetaan painamalla Stop (Seis) -painiketta. Tulostin peruuttaa kaikki tulostustyöt, lopettaa tulostuksen ja poistaa tulostettavana olleet sivut tai CD/DVDlokeron. Tulostimen tilan mukaan tulostus ei ehkä pysähdy välittömästi.

## *Muistikorttien poistaminen*

Poista muistikortti kaikkien tulostustöiden tulostamisen jälkeen.

- 1. Varmista, että muistikortin valo ei vilku.
- 2. Avaa korttipaikan kansi ja poista muistikortti vetämällä se ulos.

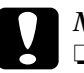

#### c *Muistutus:*

- ❏ *Käsittelytapa riippuu käytettävästä tallennusvälineestä. Tutustu ennen tallennusvälineen käyttöä sen käyttöohjeisiin.*
- ❏ *Älä poista muistikortteja tulostimesta tai sammuta tulostinta tulostamisen aikana tai jos muistikortin valo vilkkuu. Tämä saattaa aiheuttaa tietojen häviämisen.*

# *Mustekasettien vaihtaminen*

## <span id="page-37-1"></span>*Musteensyötön tarkistaminen*

## <span id="page-37-0"></span>*LCD-näytön käyttäminen*

Voit tarkistaa vaihdon tarpeessa olevat mustekasetit LCO-näytön avulla. Paina Advanced (Lisäasetukset) -tilassa  $\blacktriangle$ - tai d-painiketta ja selaa näyttöä, kunnes More Options (Lisää asetuksia) -vaihtoehto tulee näyttöön. Mustekuvakkeet ovat LCD-näytössä More Options -vaihtoehdon alapuolella.

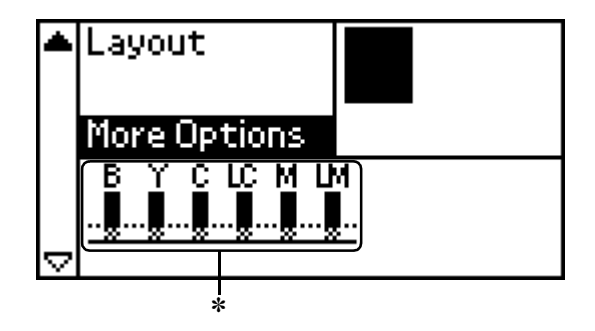

✽ mustekuvake

Mustekuvake ilmaisee jäljellä olevan värin määrän seuraavasti:

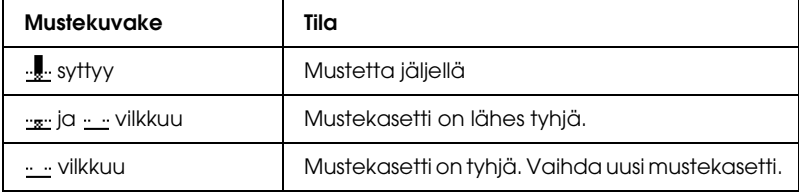

## *Mustekasetin vaihtaminen*

Tässä tulostimessa käytetään mikropiireillä varustettuja mustekasetteja. Mikropiiri tarkkailee kunakin kasetin musteen määrä, joten vaikka kasetti olisikin poistettu ja se asetettaisiin myöhemmin uudelleen paikalleen, kaikki muste voidaan käyttää. Mustetta kuluu kuitenkin jonkin verran aina, kun kasetti asetetaan tulostimeen, sillä tulostin tarkistaa luotettavuuden automaattisesti.

Voit vaihtaa mustekasetin tulostimen ohjauspaneelin avulla. Saat ohjeita jäljempänä olevasta tätä koskevasta osasta.

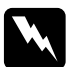

#### w*Varoitus:*

- ❏ *Pidä mustekasetit poissa lasten ulottuvilta. Älä anna lasten laittaa mustekasetteja suuhunsa tai muuten käsitellä niitä.*
- ❏ *Käsittele käytettyjä mustekasetteja varoen, sillä musteensyöttöaukon ympärillä voi olla mustetta. Jos mustetta pääsee iholle, muste on pestävä perusteellisesti pois vedellä ja saippualla. Jos mustetta joutuu silmiin, huuhtele ne välittömästi vedellä. Jos huolellisen huuhtelun jälkeen silmissä on ärsytystä tai näköhäiriöitä, mene välittömästi lääkäriin.*

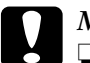

# *Muistutus:*<br>□ *Enson su*

- ❏ *Epson suosittelee aitojen Epson-mustekasettien käyttämistä. Muiden kuin Epsonin valmistamat mustekasetit saattavat aiheuttaa tulostimelle vahinkoja, joita Epsonin takuu ei korvaa.*
- ❏ *Jätä vanha mustekasetti tulostimeen, kunnes olet saanut uuden mustekasetin, sillä muussa tapauksessa tulostuspäässä oleva muste saattaa kuivua.*
- ❏ *Älä täytä mustekasetteja uudelleen. Tulostin laskee jäljellä olevan musteen määrän uudelleen mustekasetissa olevan mikropiirin avulla. Vaikka kasetti täytettäisiinkin uudelleen, mikropiiri ei laske jäljellä olevan musteen määrää uudelleen, eikä käytettävissä olevan musteen määrä muutu.*

#### *Huomautus:*

- ❏ *Et voi jatkaa tulostamista, jos yksi mustekasetti on tyhjä, vaikka muissa mustekaseteissa olisikin vielä mustetta. Vaihda tyhjä mustekasetti ennen tulostamista.*
- ❏ *Asiakirjojen tulostamisessa kuluvan musteen lisäksi mustetta kuluu tulostuspäiden puhdistamisen yhteydessä, tulostimen virran kytkemisen yhteydessä tehtävän itsepuhdistussyklin aikana sekä musteen lataamisen aikana asetettaessa mustekasetti tulostimeen.*
- ❏ *Voit tarkistaa vaihdettavan mustekasetin LCD-näytön avulla. Katso lisätiedot kohdasta ["LCD-näytön käyttäminen" sivulla 38.](#page-37-0)*

Lisätietoja mustekaseteista.

& Katso ["Värikasettien käsitteleminen" sivulla 9](#page-8-0).

## *Tulostimen ohjauspaneelin painikkeiden käyttäminen*

1. Varmista, että tulostin on päällä, mutta että se ei tulosta, avaa paperituki, tulostimen kansi ja laske tulostelokero.

#### *Huomautus:*

- ❏ *Varmista, että CD-/DVD-asema ei ole sisään työnnettynä, kun vaihdat mustekasetin.*
- ❏ *Voit tarkistaa musteen määrät painamalla Advanced (Lisäasetukset) -tilassa* d*-painiketta seuraavaan näyttöön siirtymiseksi. LCD-näytössä oleva mustekuvake vilkkuu, kun muste on vähissä. Kun muste loppuu, koko mustekuvake vilkkuu ja näyttöön tulee ilmoitus.*
- 2. Varmista, että LCD-näytössä on ink out (muste loppu) -ilmoitus ja paina huoltopainiketta. Ilmoitus ei tule näyttöön, jos mustetta on vielä jäljellä. Paina tässä tapauksessa huoltopainiketta, varmista, että Ink Cartridge Replacement (Mustekasetin vaihtaminen) on valittuna ja paina OK-painiketta. Saat lisätietoja vaihdon tarpeessa olevan kasetin löytämisestä kohdasta ["Musteensyötön tarkistaminen" sivulla 38.](#page-37-1)

3. Noudata näyttöön tulevia ohjeita ja paina OK-painiketta. Mustekasetti siirtyy hitaasti kasetinvaihtoasentoon.

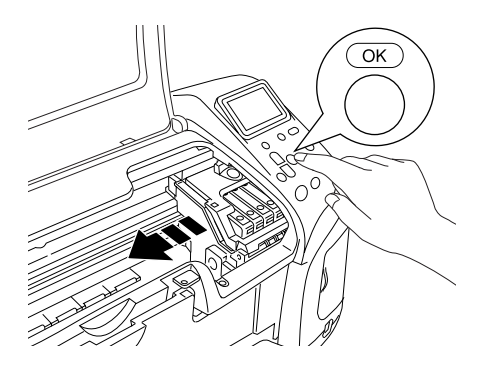

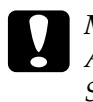

c *Muistutus: Älä siirrä tulostuspäätä käsin, ettei tulostin vahingoittuisi. Siirrä kasettia aina painamalla* OK*-painiketta.*

4. Poista uusi mustekasetti pakkauksesta.

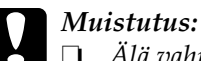

❏ *Älä vahingoita mustekasetin sivussa olevia koukkuja, kun poistat sen pakkauksesta.*

- ❏ *Älä irrota kasetissa olevaa tarraa tai revi sitä musteen vuotamisen välttämiseksi.*
- ❏ *Älä kosketa kasetin edessä olevaa vihreää mikropiiriä. Tämä voi vahingoittaa mustekasettia.*

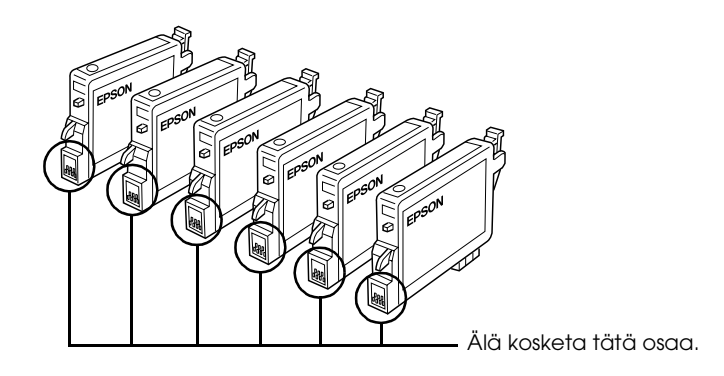

- ❏ *Jos poistat värikasetin tulostimesta myöhempää käyttöä varten, suojaa kasetin musteensyöttöalue lialta ja pölyltä ja säilytä kasettia samassa ympäristössä kuin tulostinta. Varmista, että kasetti säilytetään kuvassa esitetyllä tavalla. Huomaa, että musteensyöttöaukossa on venttiili, jonka ansiosta kantta tai tulppaa ei tarvita, mutta kasettia on käsiteltävä huolellisesti, jotta kasettiin koskettavat esineet eivät tahriinnu. Älä kosketa musteensyöttöaukkoa tai sitä ympäröivää aluetta.*
- ❏ *Asenna mustekasetti aina tulostimeen heti käytössä olevan mustekasetin poistamisen jälkeen. Jos mustekasettia ei ole asennettu oikein, tulostuspää saattaa kuivua, jolloin sillä ei voi tulostaa.*

5. Avaa kasetin kansi. Purista vaihdettavan kasetin sivuja. Nosta kasetti pois tulostimesta ja hävitä se oikein. Älä pura käytettyä kasettia tai yritä täyttää sitä.

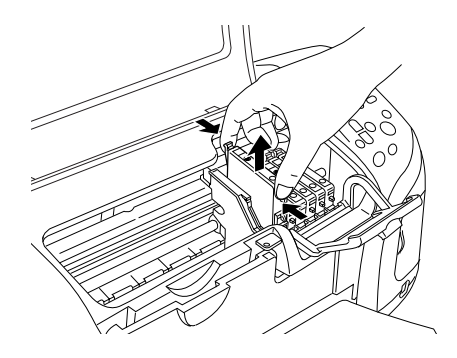

Kuva esittää mustan musteen kasetin vaihtamista.

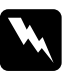

w*Varoitus: Jos mustetta pääsee käsille, muste on pestävä perusteellisesti pois vedellä ja saippualla. Jos mustetta joutuu silmiin, huuhtele ne välittömästi vedellä. Jos huolellisen huuhtelun jälkeen silmissä on ärsytystä tai näköhäiriöitä, mene välittömästi lääkäriin.*

6. Aseta mustekasetti pystysuoraan kasettitelineeseen. Työnnä tämän jälkeen mustekasettia, kunnes se napsahtaa paikalleen.

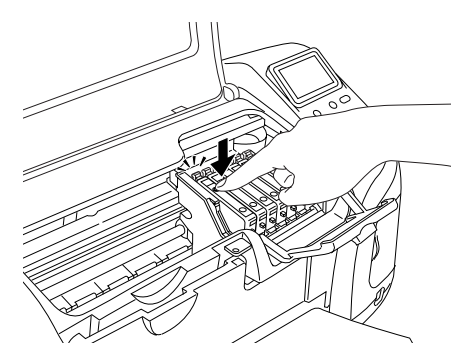

7. Kun olet vaihtanut kasetin, sulje kasetin kansi ja tulostimen kansi.

8. Paina OK-painiketta. Tulostuspää liikkuu ja alkaa ladata musteensyöttöjärjestelmää. Kun mustekasetti on ladattu, tulostuspää liikkuu alkuasentoon.

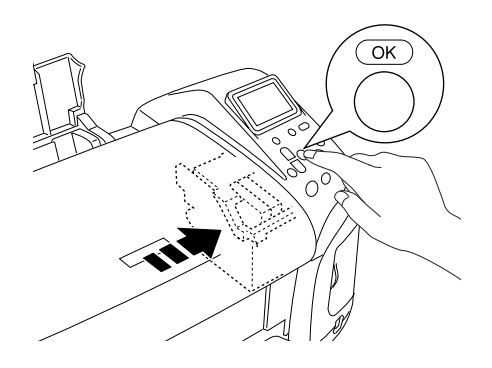

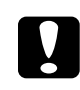

c *Muistutus: Musteen lataamisen edistyminen näkyy LCD-näytössä. Älä koskaan sammuta tulostimen virtaa, ennen kuin näytössä on ilmoitus toimen valmistumisesta. Muussa tapauksessa muste ei ehkä lataudu täydellisesti.*

9. Kun LCD-näytössä on ilmoitus Ink cartridge replacement is complete (Mustekasetin vaihtaminen valmis), paina OK-painiketta.

#### *Huomautus:*

*Jos mustevirhe tapahtuu tulostuspään siirryttyä alkuasentoon, mustekasettia ei voida asentaa oikein. Paina* ( *-huoltopainiketta uudelleen ja asenna mustekasetti uudelleen, siten, että se napsahtaa paikalleen.*